# Online Product Performance Reporting Training Guide

#### **Electronic product performance reporting**

- Simple online entry and submission
- Easy to save forms with image upload option and printing capabilities
- Reporting feature provides historical reviews and status updates

## **Getting Started**

- Step 1 Go to the following link: https://productperformance.FreseniusKabiUSA.com
- Step 2 Complete enrollment screens (shown below)
- Step 3 Receive email confirmation requesting account information
- Step 4 Reply with confirmation of address and location of center
- Step 5 Receive email confirmation with username and password

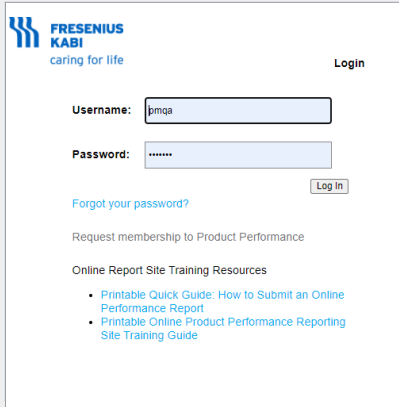

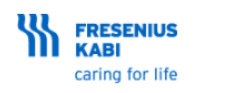

Product Performance Search Change Password Log Out Learning Modules

If you would like to set up an account on Fresenius Kabi's Product Performance site, please fill out the form below. When you submit, your account will go through a review process, where it will be matched and assigned against your companies' accounts. You will receive an email when your account is approved.

Be sure to use a valid email address format

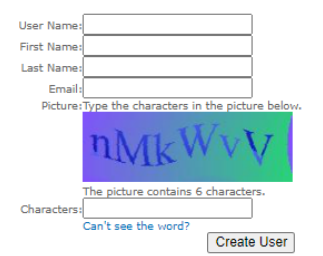

## **Select Product Performance: Select appropriate product line**

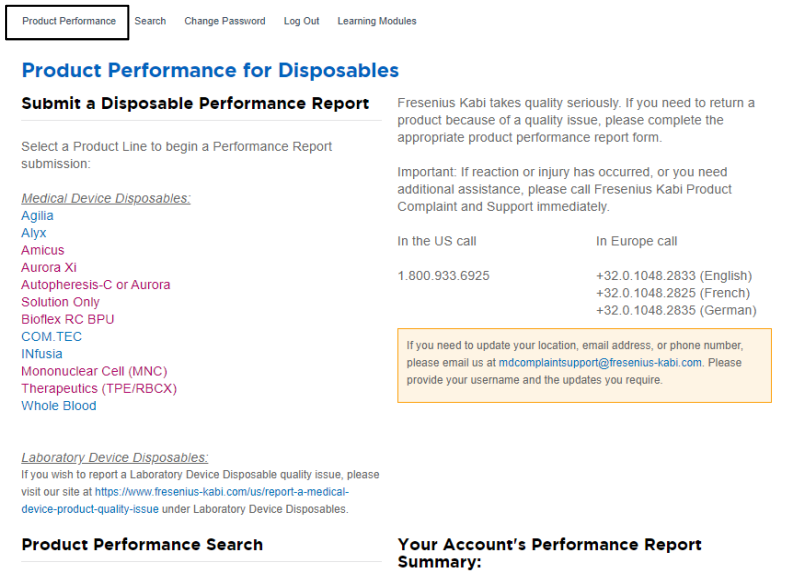

**Entering a Report: Account Information and General Incident Information** 

1. Select your Account Number (any field with an \* is required for submission)

2. Fill out the General Incident Information as required

Looking for a recently submitted Performance Report?<br>Use the Performance Report Search to find it.

Fresenius Kabi

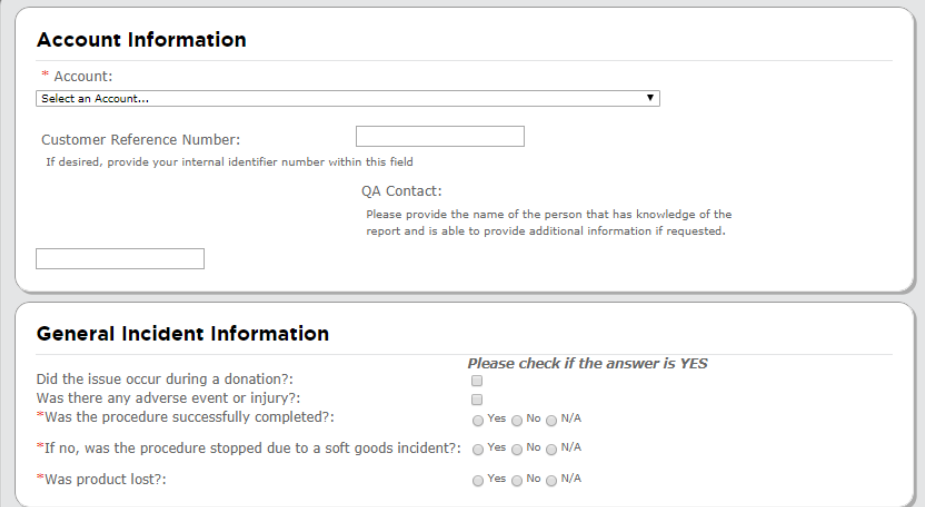

3. If the box is checked yes for "Was there any injury or adverse donor reaction?" a required field will populate for an explanation of the reaction

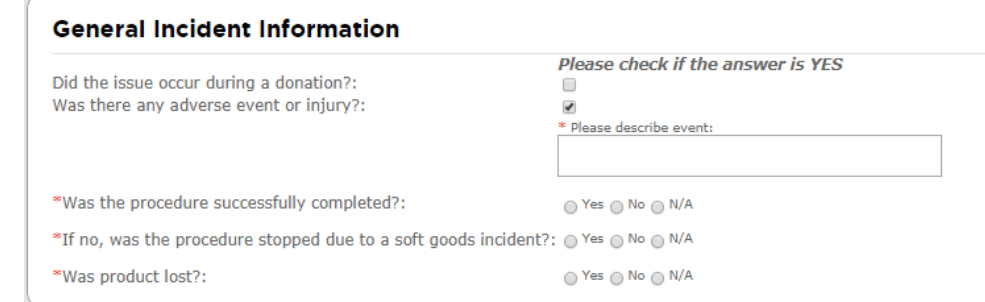

# **Entering a Report: Correspondence Information (if applicable)**

1. Check box if you do NOT wish to receive a response letter

2. If you do require a letter, enter the email address the letter should be sent to **IF** different from the person submitting the complaint

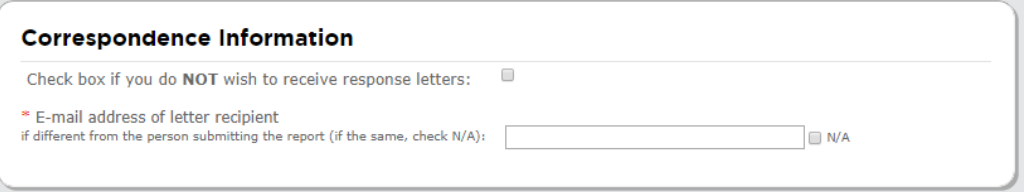

## **Entering a Report: Product Details**

1. Enter in the Incident Date, Product Code, and Lot Number

2. Fill in rest of fields (as applicable)

Product details section will vary depending on product line selected

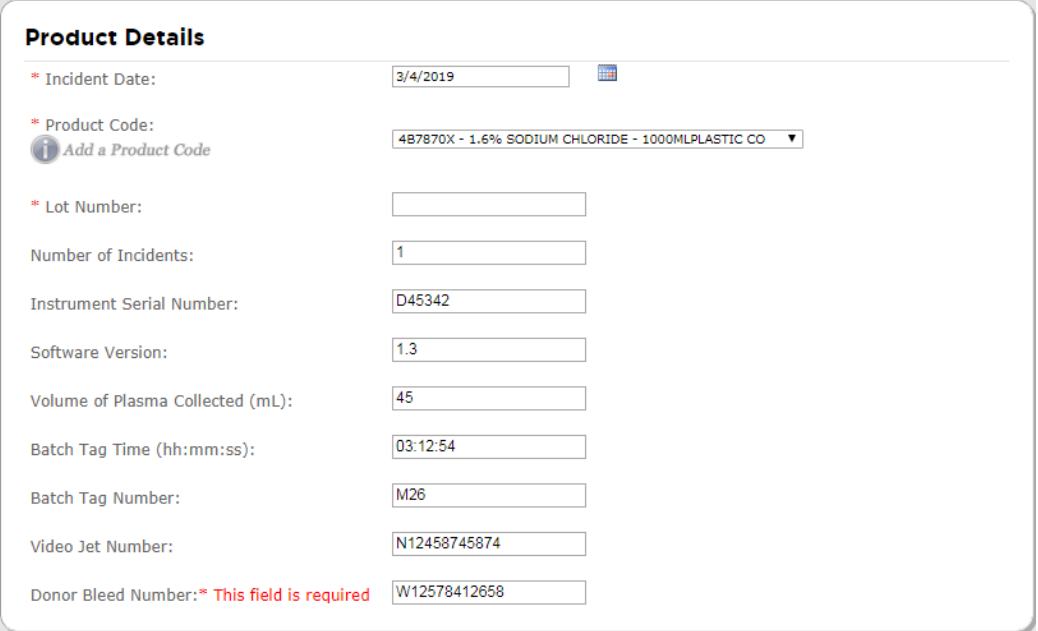

## **Entering a Report: Problem Details**

1. Select when incident occurred (drop down menu)

2. Select what the issue was (drop down menu). If the choice you select states "Please Specify" please enter the issue that occurred in the empty field as seen below (example: bent, poor fit, etc.)

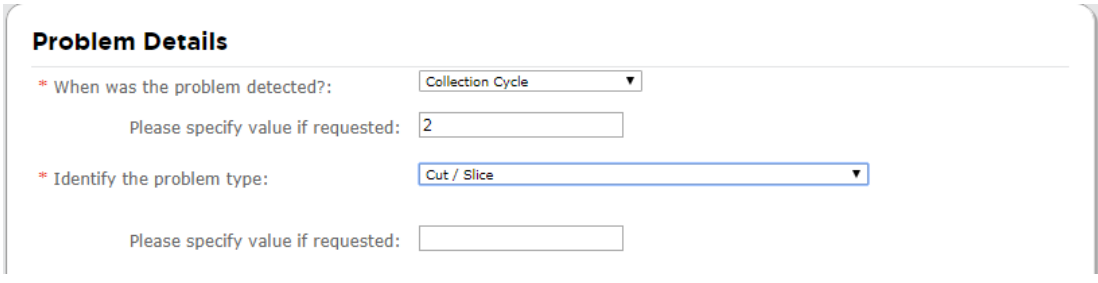

#### **Entering Report: Problem Location**

1. Indicate the area where the problem occurred To select, click on the name of the item, not on the picture

#### This diagram will vary depending on the product line chosen

\* Please select the location of the specific component on the diagram where the issue occured.

If the location is not known, please check this box:

The below diagram allows only ONE component to be selected. If you have multiple components to report, please include the additional components within the Additional Incident Description section.

Selected Location:

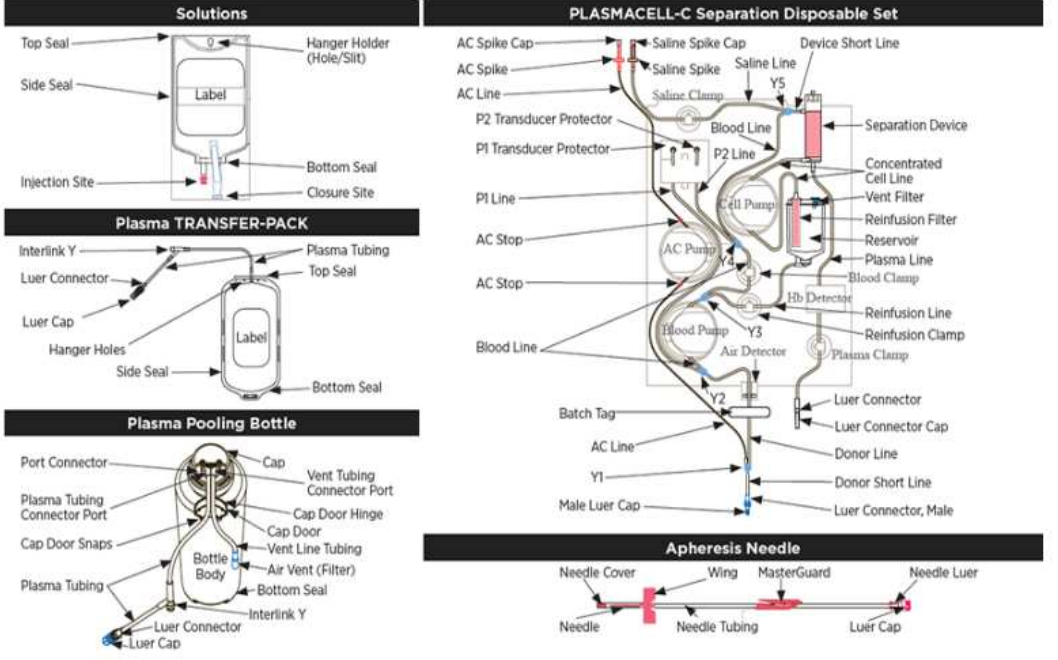

2. If the location is unknown or not on the diagram please select the checkbox and include the location in the "Additional Incident Description" box below the diagram

## **Entering Report: Additional Incident Description**

1. If there is any additional information you'd like to provide please enter it within the "Additional Incident Description" box as seen below

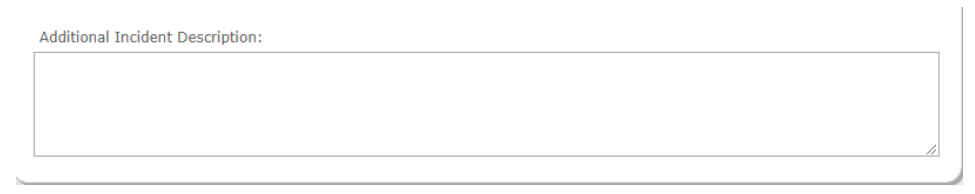

## **Entering Report: Product Return Details**

1. If you would like to return the sample, check the box next to "Would you like to return the sample for evaluation?"

2. When the above box is checked, the following question will populate "Is a sample return box needed?" along with a note concerning return labels (see below)

3. When the above box is checked, the following statement will populate "If the address to ship the box to is different than the account address: **ACCOUNT ADDRESS**

Please provide the ship to address here:

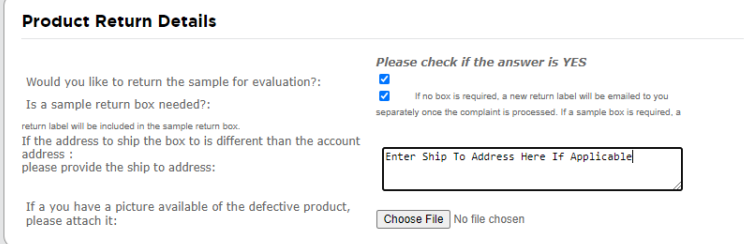

4. If you have pictures of the incident, you can upload them by clicking on browse. (If you have multiple pictures to upload, you must create a compressed zip file or add the pictures to a word document before uploading)

*The name of the file should contain ONLY letters and numbers. Any special characters such as, "#" will cause the report to submit without the picture and will not provide a confirmation page* 

#### **Report Submission**

- 1. Click "Submit" to submit your report
- 2. The following screen will populate. The submission number can be found under the submission details

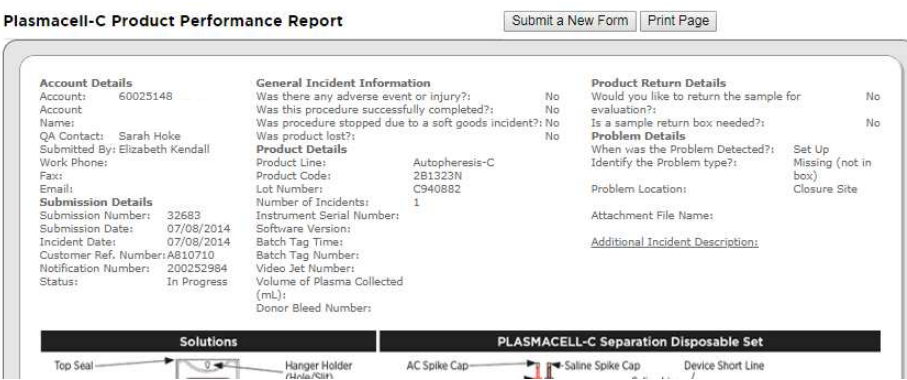

3. If you desire, you can print this page by clicking the "Print Page" button in the upper right corner, or you can click on "Submit a New Form" to submit another report

# **How to Search for Product Performance Reports**

1. Click on Search

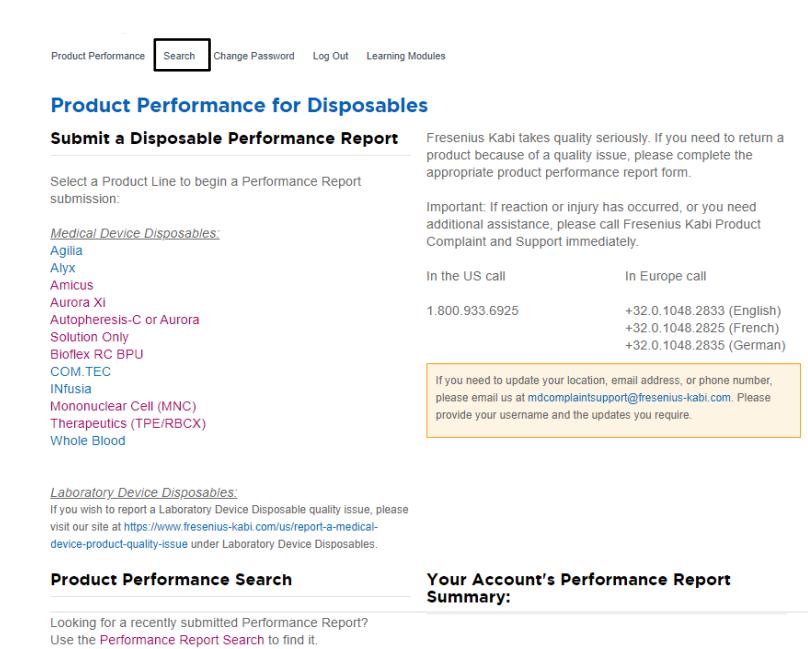

2. Choose Account Number

Fresenius Kabi

3. You can search by date, product line, product code, lot number

u proguut penu

4. OR you can search by submission number, customer reference number, or notification number

απιστουσία.

5. Once your parameters are entered click "Search"

# **Search Performance Report**

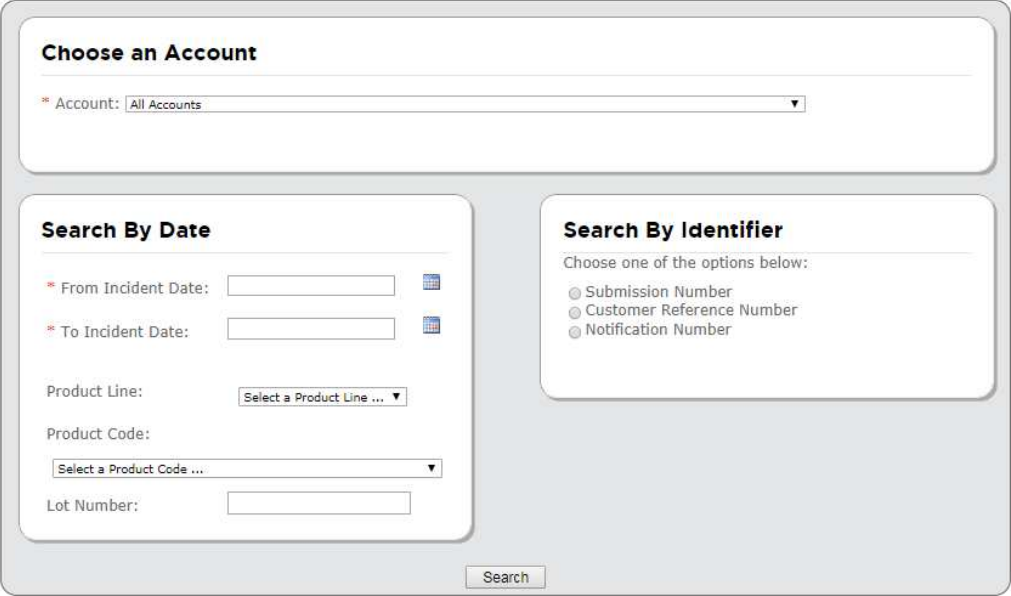

## **Search Results**

1. All the reports within the parameters you set will populate

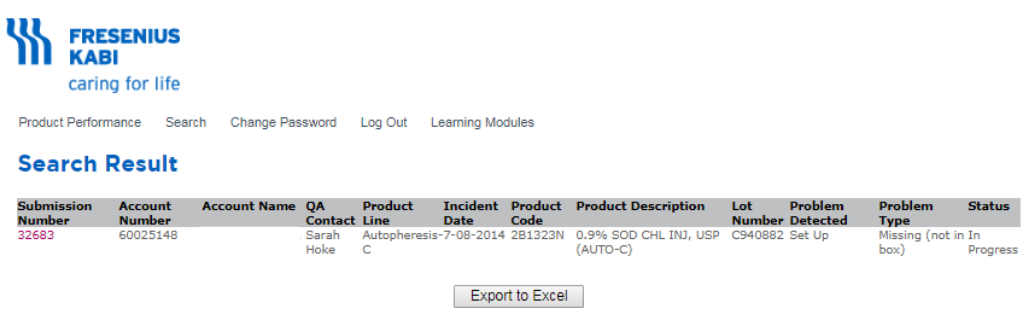

2. Click on Export to Excel if you wish to view the results in Excel

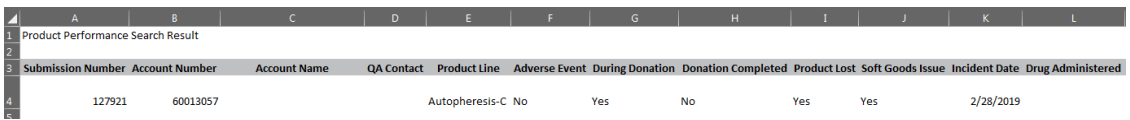

3. Click on the Submission Number if you wish to view the individual report in more detail

## **Corrections**

• If you need to make corrections to a report please call Product Complaint and Support (PCS) at 800-933-6925 or email PCS at mdcomplaintsupport@fresenius-kabi.com

• Provide the submission number, your full name, and changes that need to be made

Refer to the Instructions for Use and Operator's Manual for a complete list of warnings and precautions associated with the use of these products.

Veeva document #0003-GEN-01-02/19 Trademarks referred to are property of their respective owners. Copyright © 2021 Fresenius Kabi AG. All rights reserved.

US Headquarters: Fresenius Kabi Three Corporate Drive Lake Zurich, IL 60047

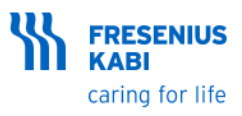